## **Le téléchargement : généralités et processus courant**

## **1. Télécharger un fichier ou un dossier**

Télécharger signifie rapatrier ou enregistrer dans le disque dur de votre ordinateur un document (texte, musique, image, vidéo, exécutable…) disponible sur un site Internet (autrement dit sur un ordinateur distant).

Cliquer sur un bouton « télécharger » donne donc l'ordre « enregistrer dans mon ordinateur » au navigateur Internet que vous utilisez.

Lorsque vous cliquez ce bouton, une action se déclenche automatiquement dans votre navigateur :

**Internet explorer** : on vous propose d'ouvrir ou d'enregistrer en bas de l'écran. Choisissez enregistrer.

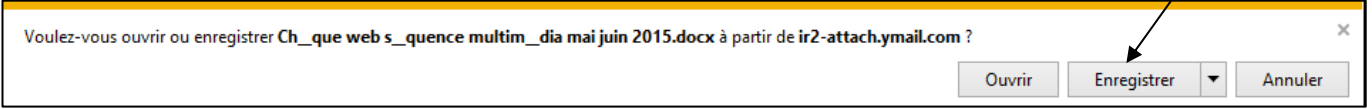

 **Google chrome** : l'enregistrement se lance automatiquement et vous voyez son avancement dans une bulle en bas à gauche de l'écran.

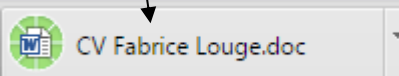

**Mozilla Firefox :** un fenêtre vous propose de valider le téléchargement, comme pour internet explorer

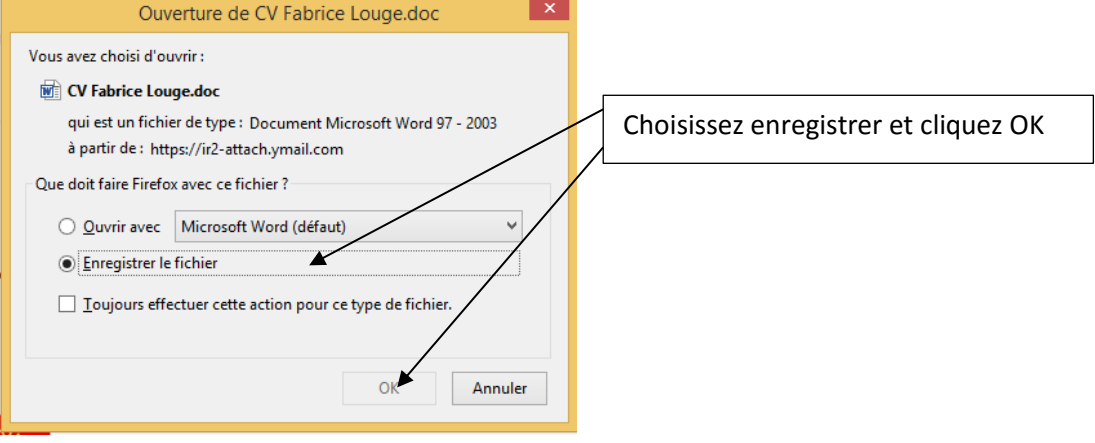

 **Edge :** le téléchargement se lance automatiquement également et son avancement s'affiche en bas d'écran dans un rectangle de dialogue :

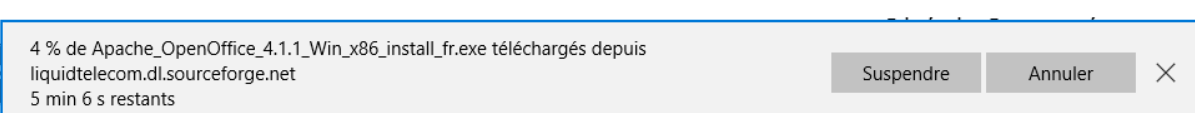

Le fonctionnement de Edge est très proche de celui d'internet explorer…

**1**

Le téléchargement, généralités

## **2. Trouver le dossier de documents téléchargés dans votre ordinateur**

Par défaut, tous les navigateurs enregistrent les documents dans le dossier « téléchargements » de votre ordinateur :

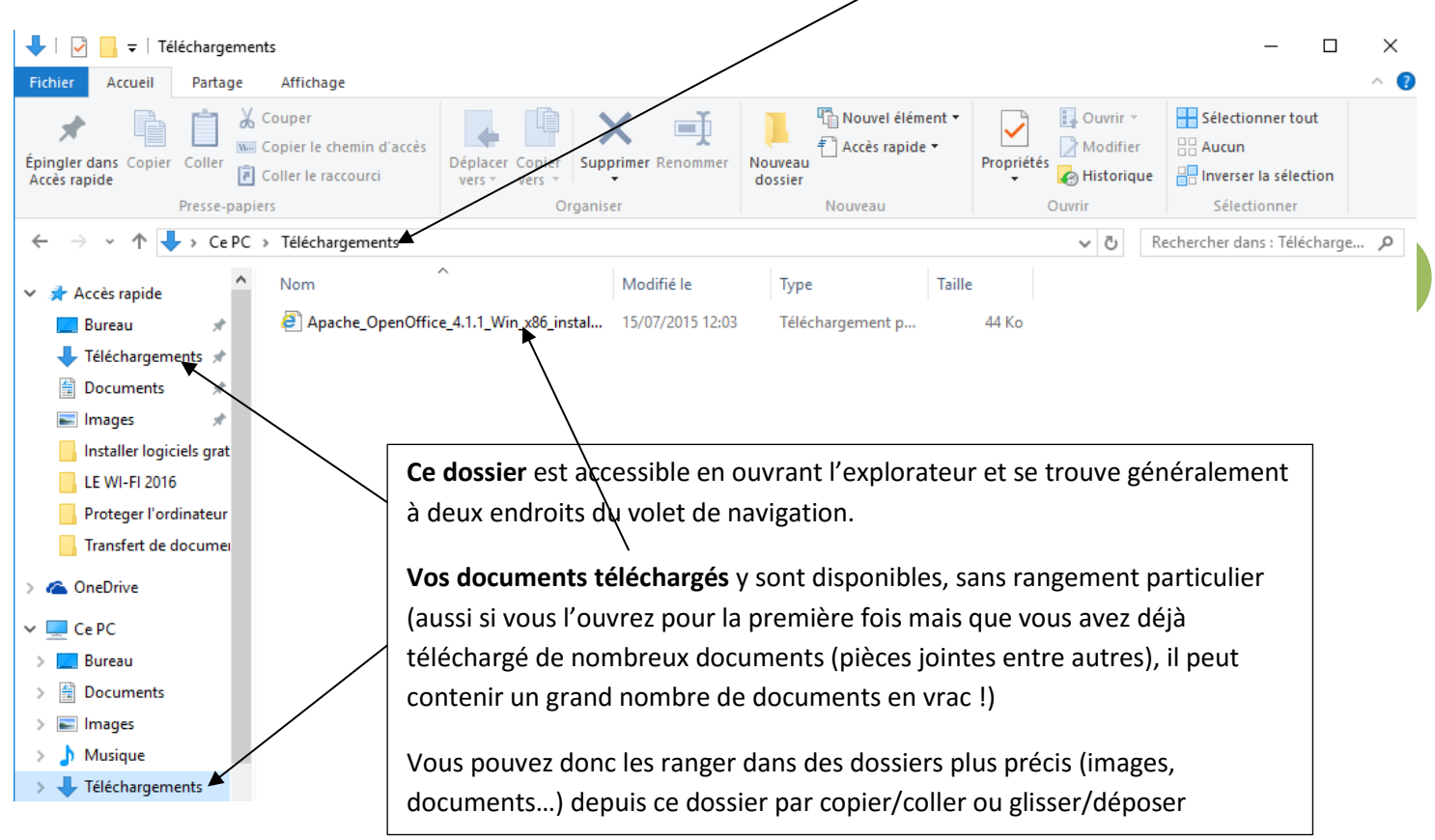

#### Le cas des dossiers compressés

Certains documents sont téléchargés sous forme de dossiers compressés : c'est-à-dire que vous chargez un dossier contenant plusieurs fichiers (des photos par exemple). Pour pouvoir être chargé comme un seul document, ce dossier est « compacté ». On le reconnait par son icône de dossier fermé par une fermeture éclair et son extension (très souvent .zip ou .rar)

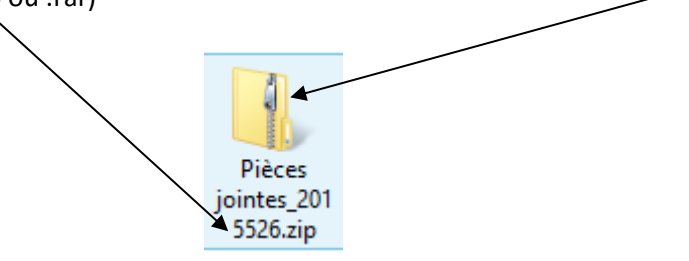

C'est le cas lorsque vous téléchargez un ensemble de fichiers depuis votre messagerie en cliquant sur le bouton « télécharger tout ». Le navigateur compacte l'ensemble des documents dans un dossier compressé !

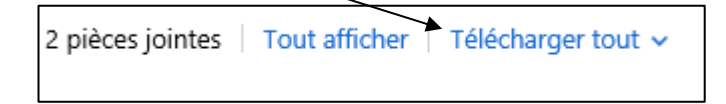

Si vous vous trouvez face à un dossier de ce type, il vous faut le décompressé pour avoir accès et pourvoir ranger son contenu dans vos dossiers personnels :

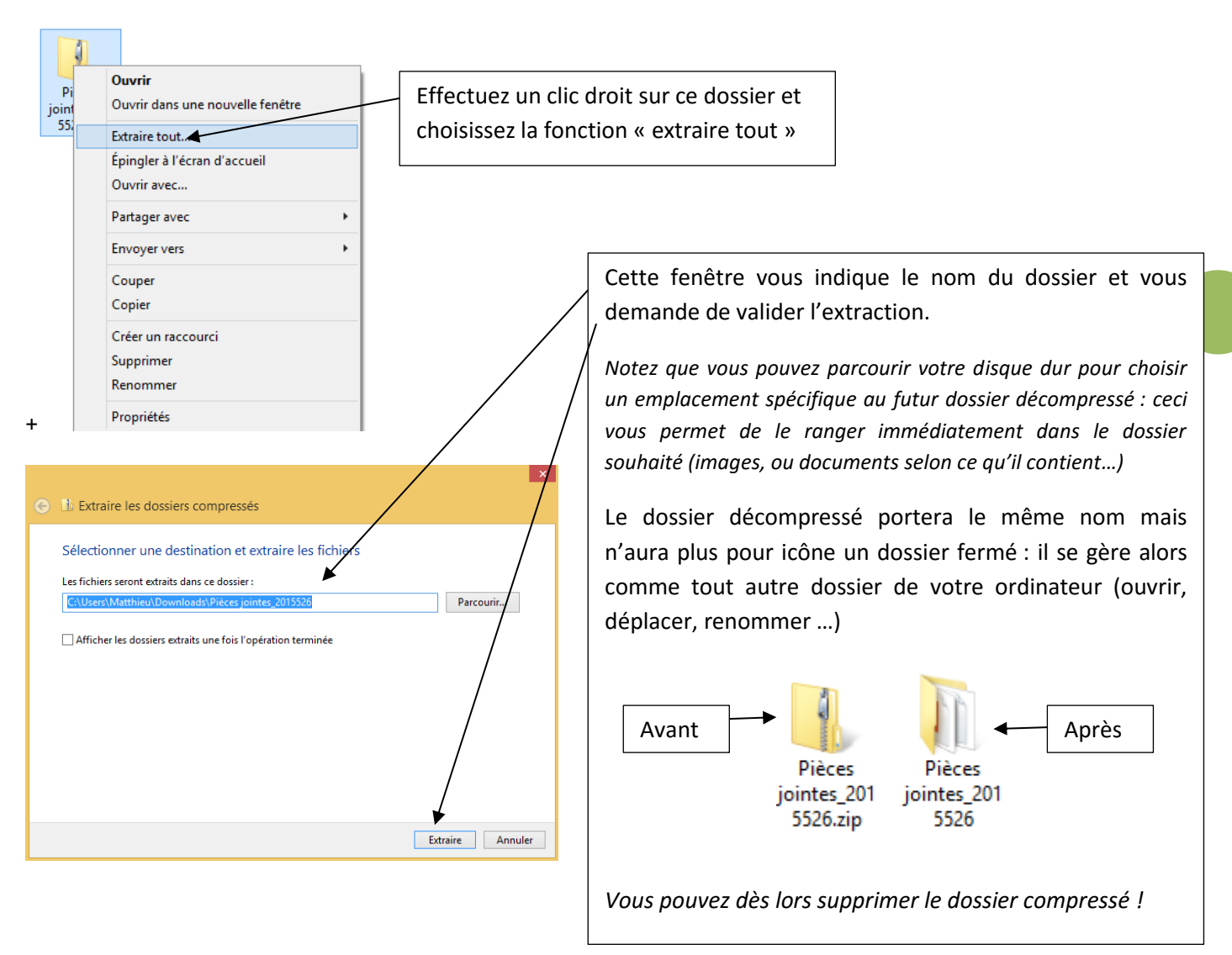

# **3. Choisir le dossier où s'enregistrent les documents téléchargés**

Vous pouvez éviter d'utiliser ce dossier téléchargement si vous trouver son usage inutile (vous oblige à l'ouvrir pour y récupérer vos documents et les déplacer vers vos dossiers de rangement…)

Deux possibilités vous sont offertes :

1. **Définir un dossier de téléchargement automatique** (tous vos prochains téléchargements se rangeront automatiquement dans ce dossier)

Ceci a peu d'intérêt puisque le dossier « téléchargements » rempli exactement la même fonction !

Ceci peut être pratique si par exemple vous souhaitez ne pas encombrer votre ordinateur, vous pouvez définir comme dossier de réception de vos téléchargements un dossier contenu dans un disque dur externe par exemple.

#### **2. Choisir un dossier spécifique lors de chaque téléchargement**

**Internet explorer** : ces options sont accessibles lors de chaque téléchargement

#### Le téléchargement, généralités

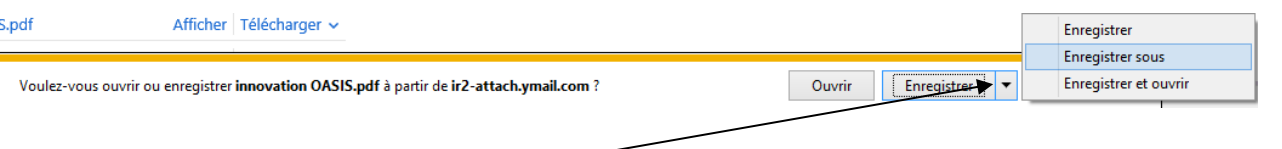

Cliquez sur la flèche et non directement sur le bouton « enregistrer ». La fonction « enregistrer sous » vous est alors proposée

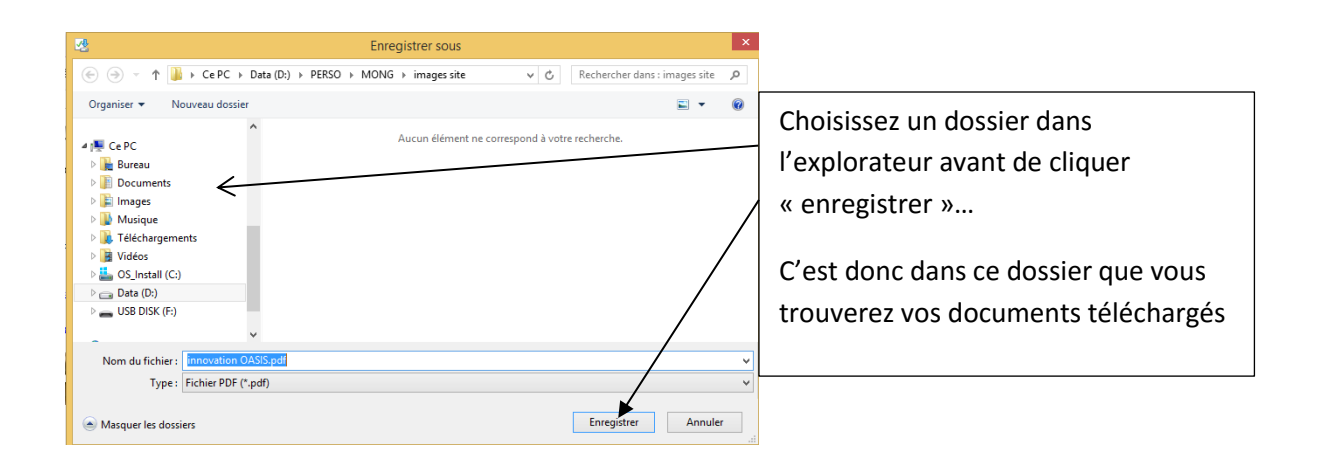

**Chrome :** 

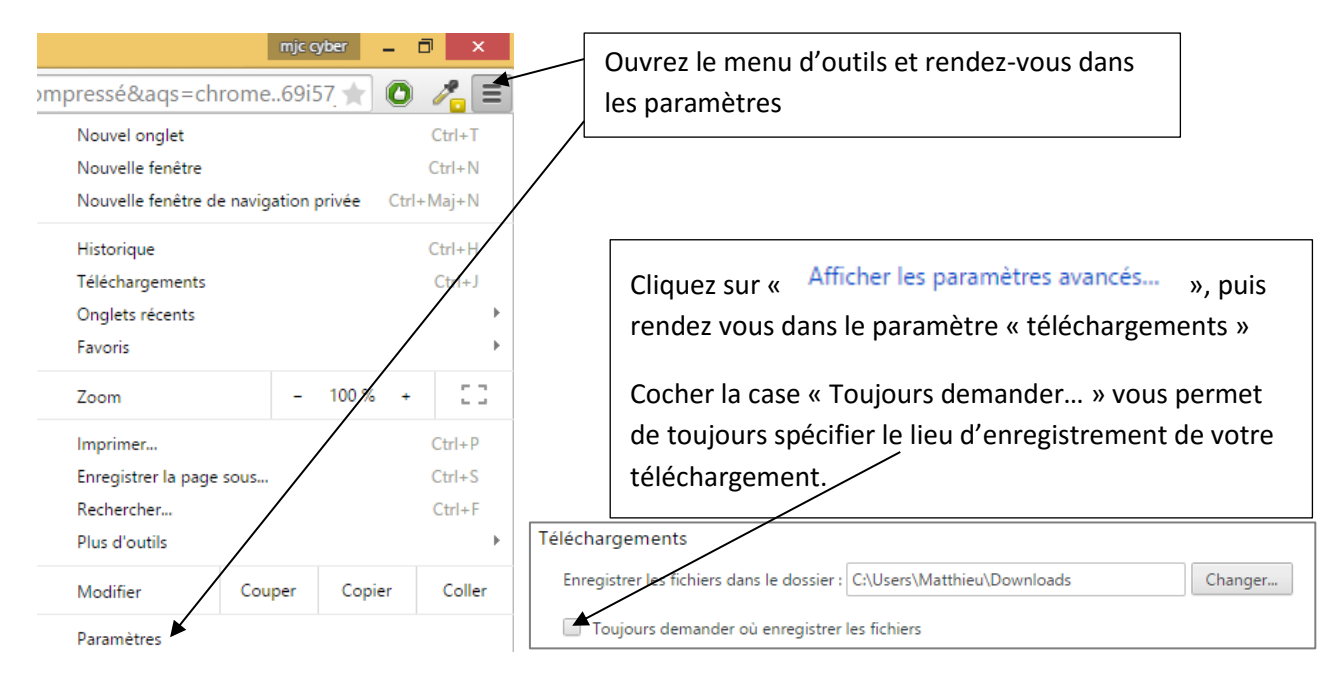

**4**

Le téléchargement, généralités

**Firefox :**

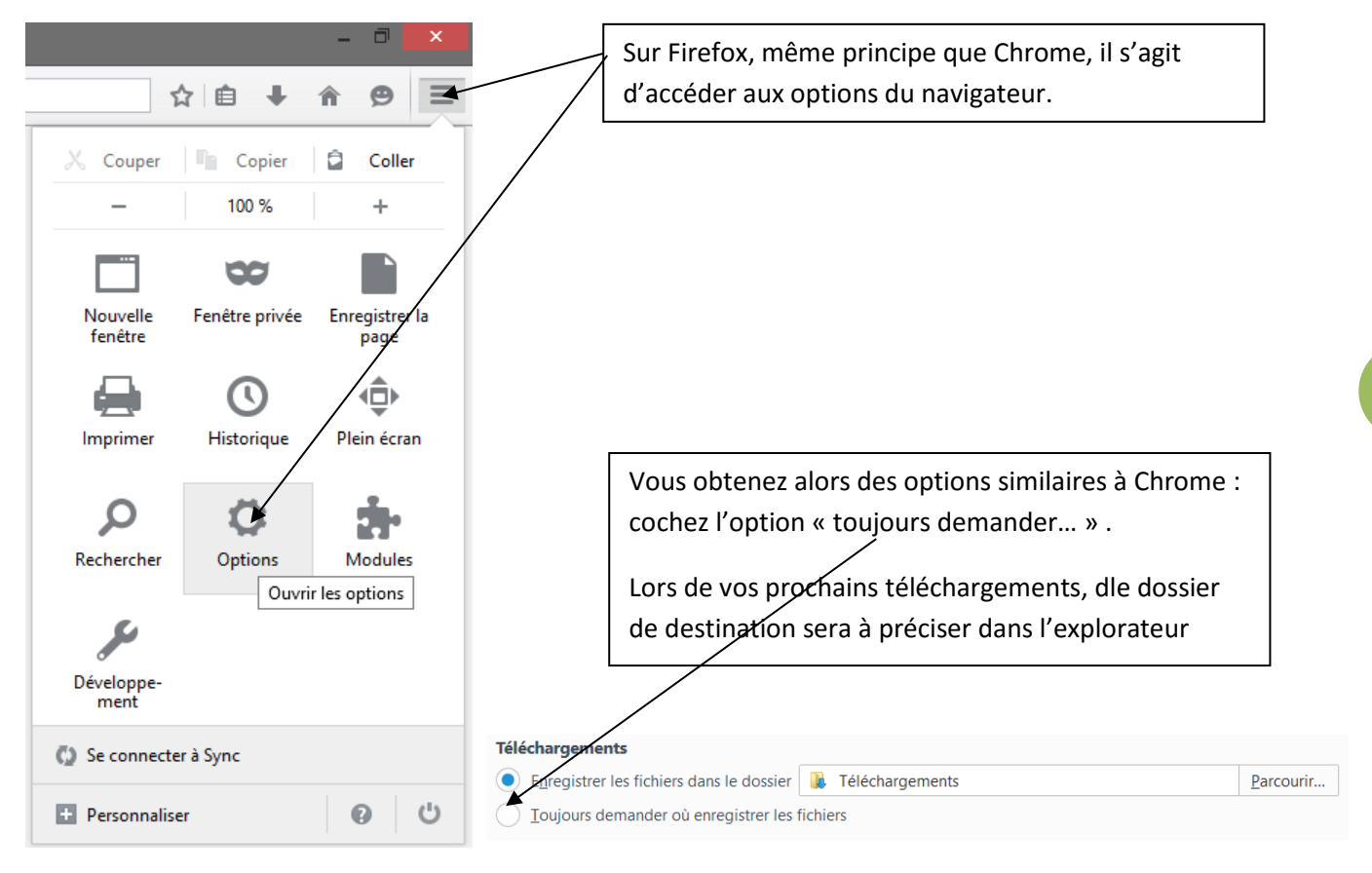

## **4. Suivre les téléchargements en cours (le gestionnaire de téléchargement)**

Afin de suivre l'état d'avancement de vos téléchargements, il est possible d'accéder à une liste récapitulant tous vos téléchargements ; il s'agit du gestionnaire de téléchargement.

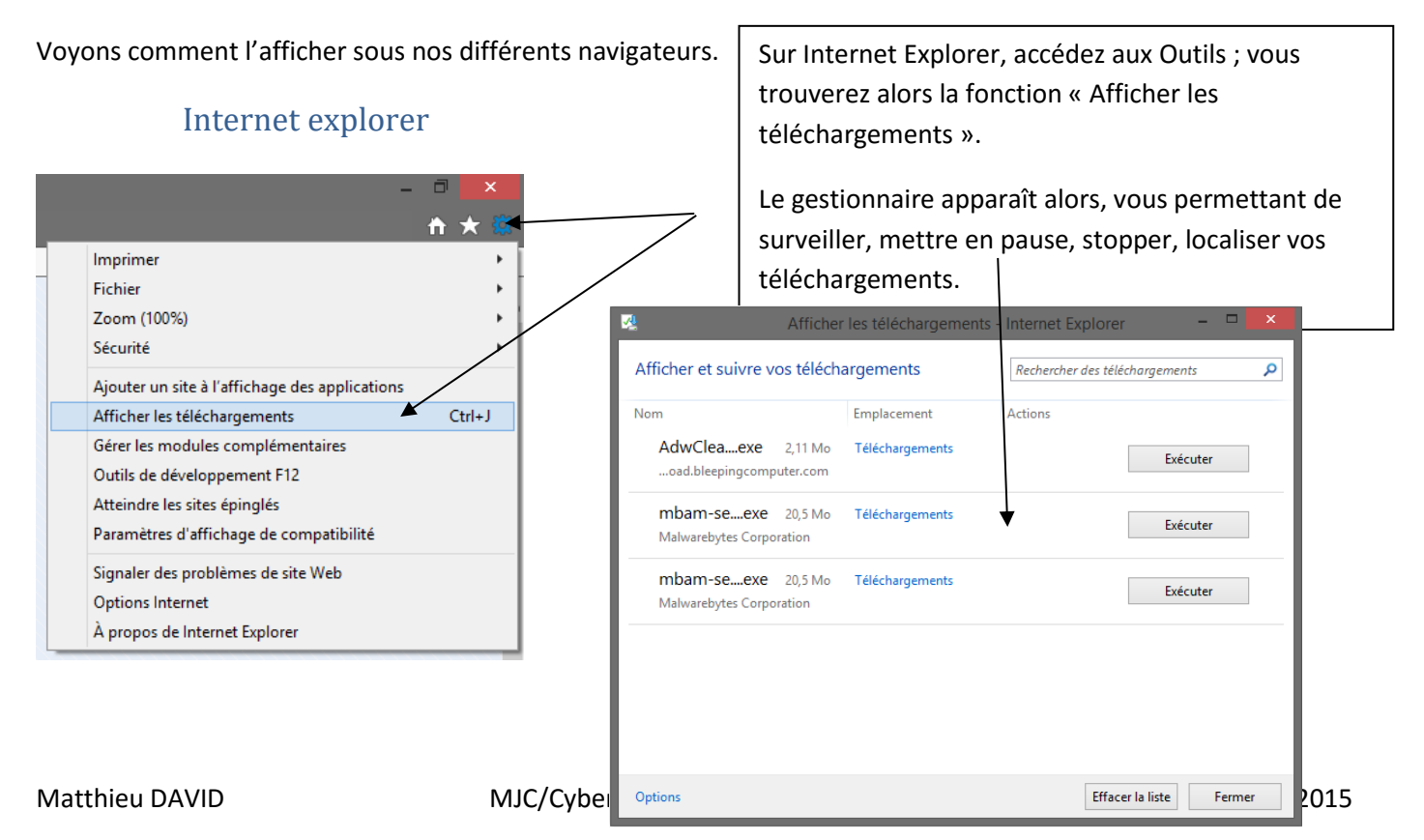

**5**

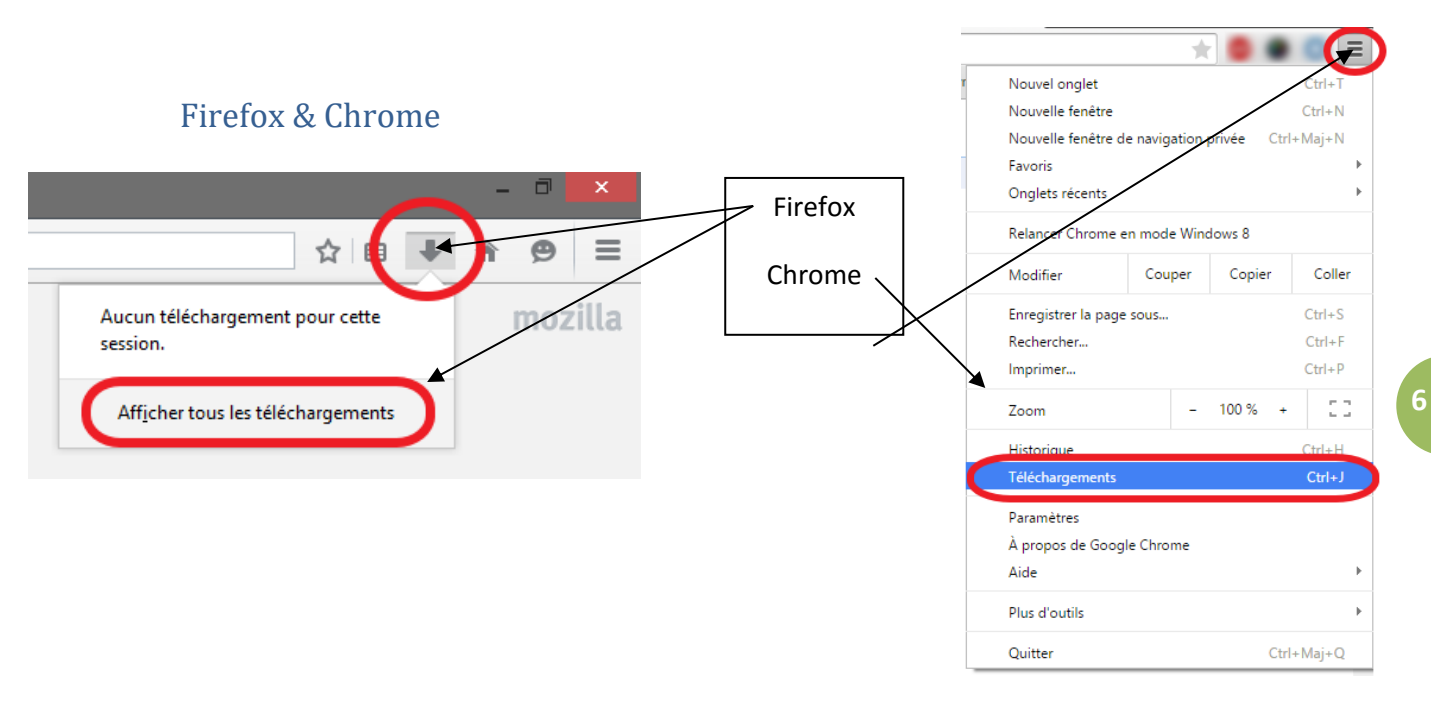

Edge

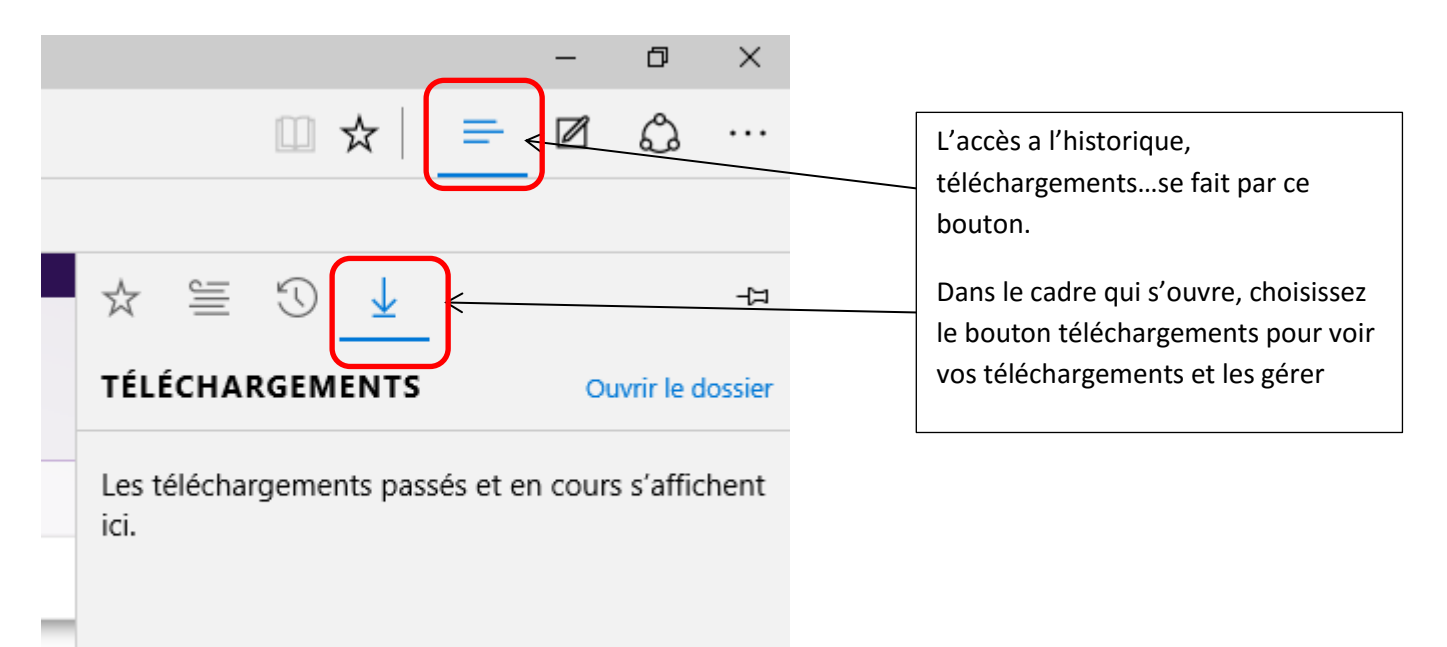